Setting new standards

# **SSG Projektdokument**

Med Projektdokument kan alla i projektet vara säkra på att de har tillgång till rätt standard.

**Standard Solutions Group** 

# **Rätt dokumentation under projektet**

Under ett projekt behövs såväl en uppsättning SSG Standarder som egna dokument. Alla dokument behöver dessutom arkiveras när projektet är genomfört.

Genom att använda SSG Projektdokument kan alla inblandade vara säkra på att de har tillgång till rätt dokumentation under projektet.

När projektet är avslutat finns dokumenten kvar i arkivet och enbart de som ska förvalta resultatet har åtkomst till dokumenten.

## **Faser under projektet**

#### **Nytt projekt**

Projektledaren lägger till de deltagare som ska ingå i projektet och väljer vilka dokument de ska ha tillgång till.

#### **Genomförande**

Projektdeltagarna har tillgång till både SSG Standarder och annan dokumentation som lagts till i Projektdokument.

#### **Arkivering**

Endast projektledare har tillgång till de dokument som arkiverats.

## **Nivåer**

Projektdokument finns tillgängligt i tre nivåer: small, medium och large. Nivån avgör

- hur många deltagare som får tillgång till dokumenten
- hur många och vilka standarddokument som kan delas med deltagarna.

Det finns ingen begränsning när det gäller antalet projekt som kan startas på de olika nivåerna.

[Läs mer om de olika nivåerna här](https://standard.ssg.se/Pricelist/ProjectDocument)

Kom igång som

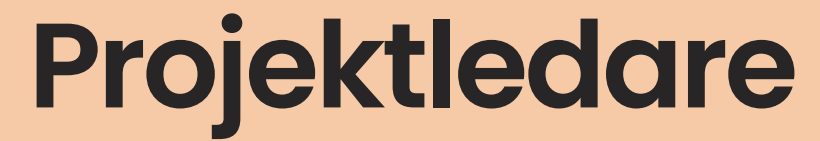

## **Projektledare Logga in**

För att få tillgång till Projektdokument loggar du in med ditt SSG-konto och väljer tjänsten Projektdokument.

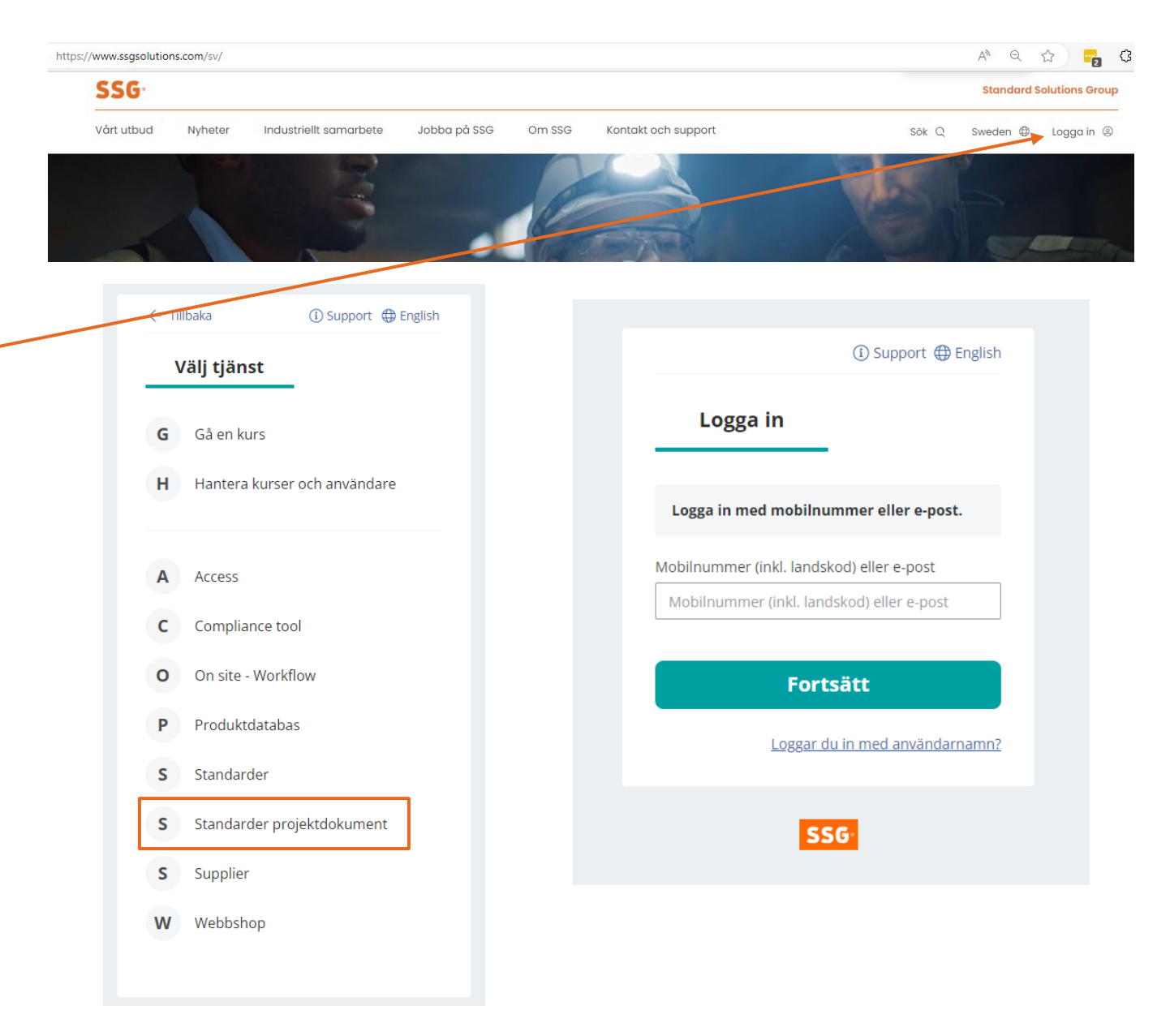

#### **Projektledare Inloggad**

Som projektledare möts du av denna startbild.

När du loggar in första gången är listan tom och du kan välja att lägga till ett eller flera nya projekt genom att klicka på knappen "Nytt projekt".

Har du redan pågående eller arkiverade projekt syns de också här.

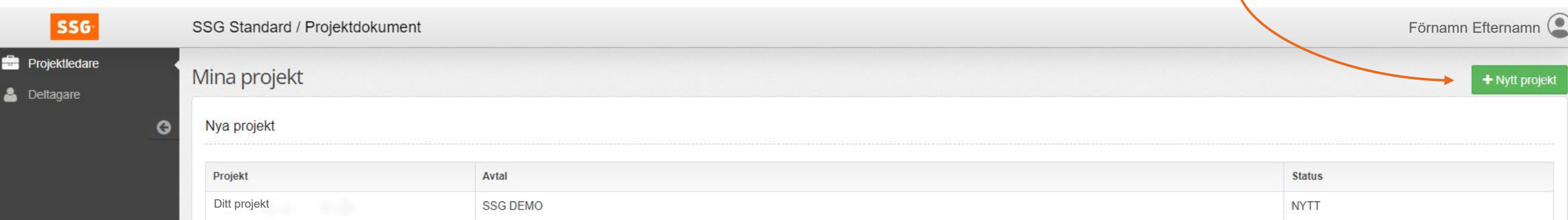

#### **Projektledare Skapa nytt projekt**

Om du vill lägga till ett nytt projekt väljer du att klicka på knappen "Nytt projekt" på din startsida. Därefter fyller du i de uppgifter som behövs.

I fältet "Beskrivning" kan du skriva in eventuell information som du vill delge deltagarna.

Vid "Avtal" väljer du det avtal som projektet är kopplat till.

När du klickar på "Spara" skickas du vidare till en sida där du kan lägga till deltagare och dokument (se nästa bild).

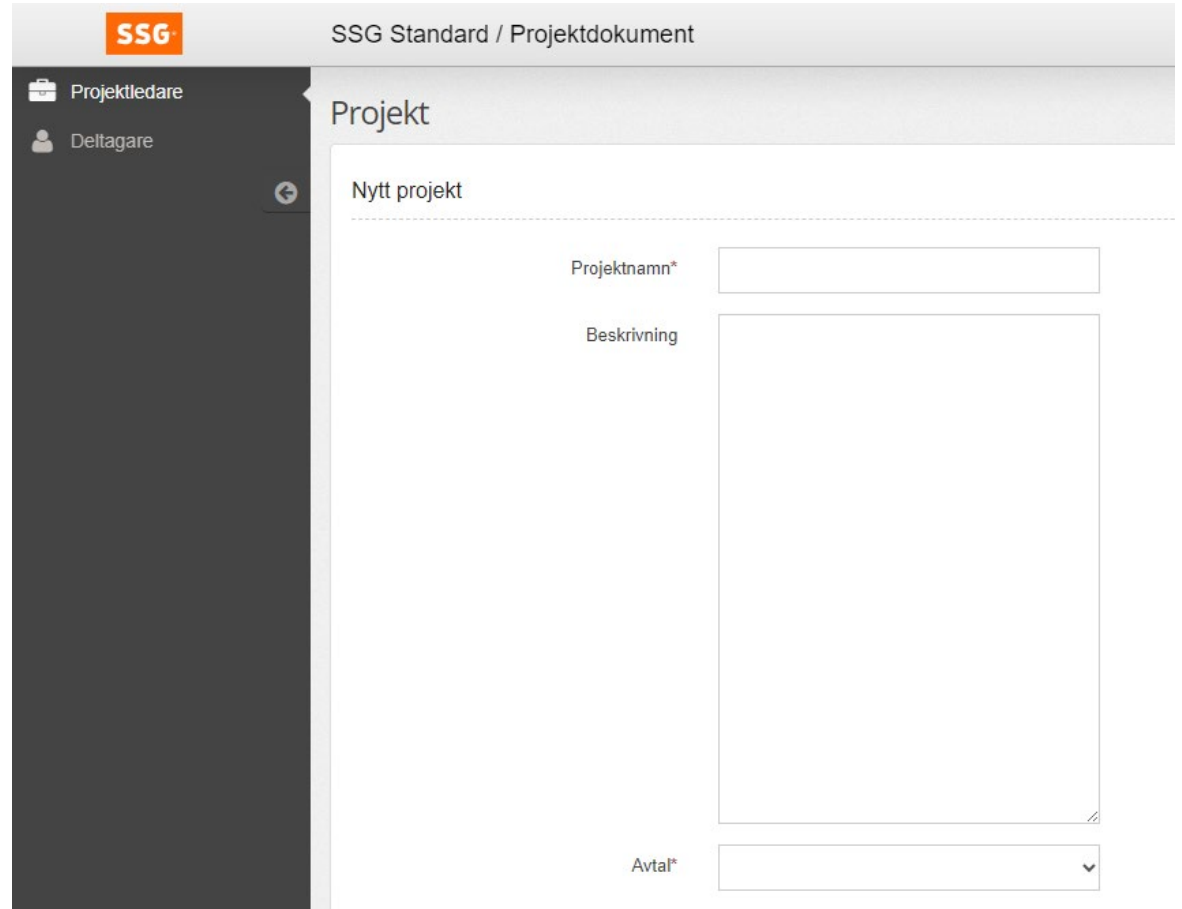

#### **Projektledare Starta genomförande**

När du lagt till deltagare och dokument och informationen är fullständig väljer du att klicka på knappen "Starta genomförande". Då skickas ett e-postmeddelande till berörda deltagare.

Du kan även lägga till deltagare och dokument senare vid behov.

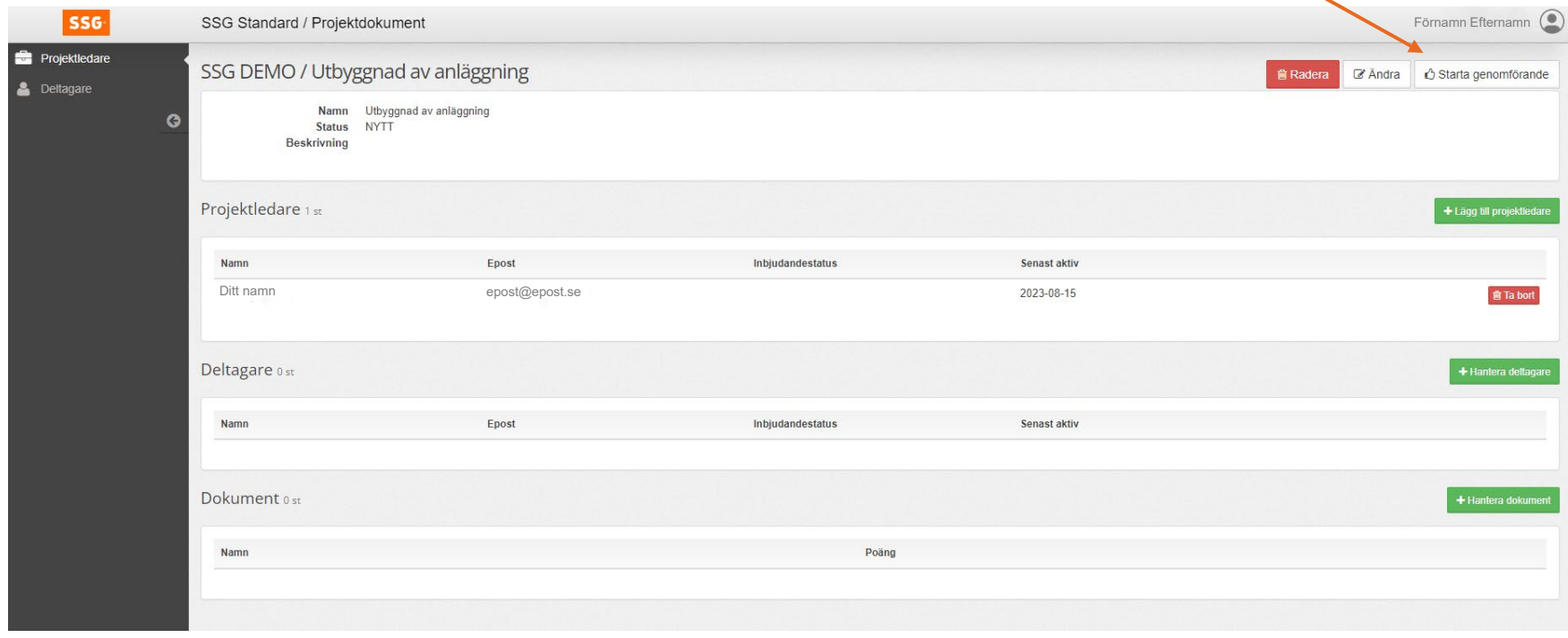

#### **Projektledare Pågående projekt**

Om du istället vill arbeta med ett pågående projekt klickar du på projektnamnet på din startsida. Då kommer mer detaljerad information fram. Härifrån kan du hantera såväl deltagare som dokument.

När du lägger till en ny deltagare eller nya dokument kommer e -postmeddelanden att skickas ut till de deltagare som berörs.

Längre ner på din startsida kan du även se arkiverade projekt.

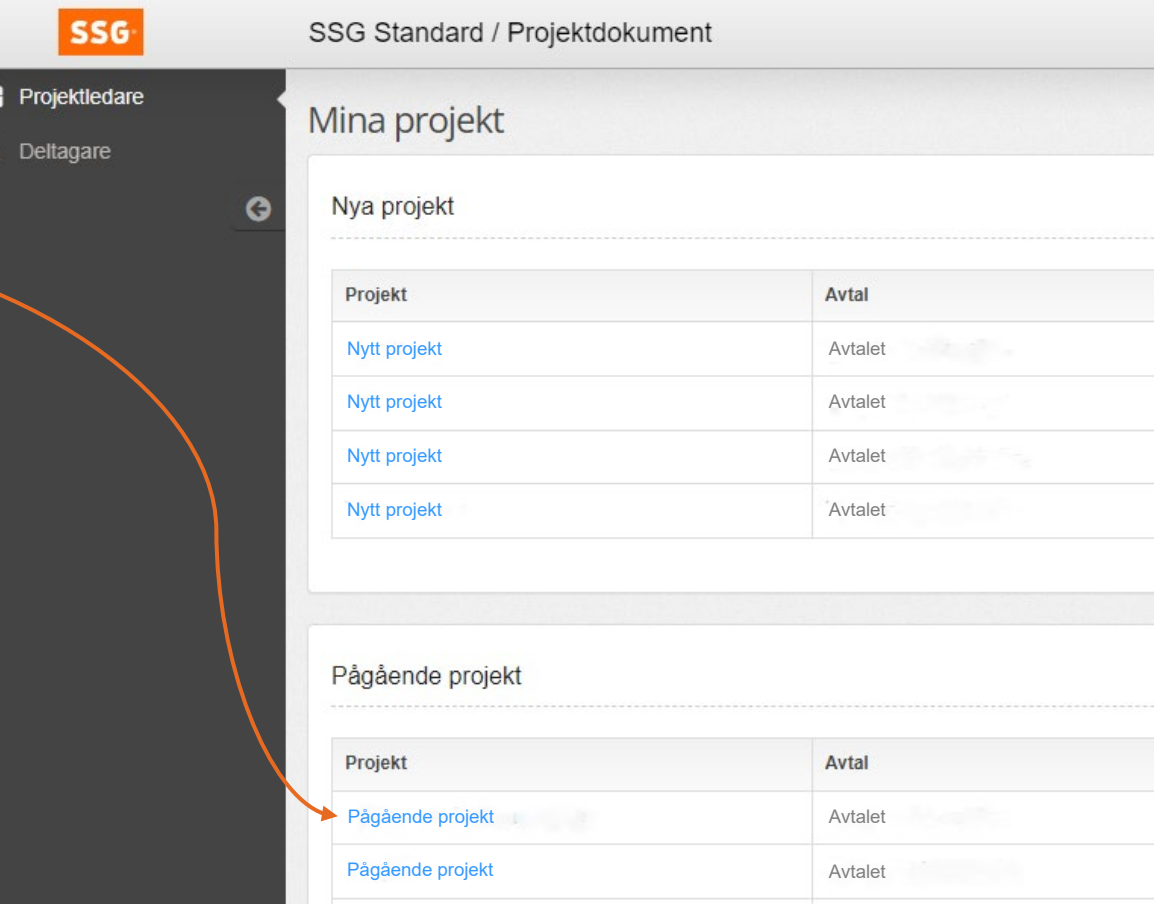

Kom igång som

# **Projektdeltagare**

**SSG Standard Solutions Group** 

### **Projektdeltagare Registrering**

Som projektdeltagare får du en länk till tjänsten i ett mejl. Mejlet skickas till den e-postadress som projektledaren har angett. Följ länken.

För att komma vidare behöver du ha ett SSG-konto. Om du redan har det loggar du in på det. Om du inte har ett konto kommer du att kunna ordna det när du klickat på länken.

Du kan sedan hitta tjänsten under "Mitt SSG" när du loggar in på SSG:s webbsida.

#### Nytt projekt Projektet

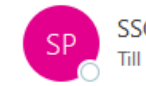

SSG Projektdokument <noreply@ssg.se>

Du är tilldelad tillgång till projektet Projektet hos "SSG Standard Solutions Group AB".

Dokumentationen hittar du på https://eur01.safelinks.protection.outlook.com/?url=https%3A%2F%2Fprolog.ssg 7Cbcee8bc2b710439db5bdf5b83846ddee%7C0%7C0%7C638276967873684811%7CUnknown%7CTWFpbGZsb3 7C&sdata=mGs12ZNEDH9xVuEHosyNIgaeKocUWT0eS%2B%2FyEUVTQH4%3D&reserved=0

You are assigned access to the project Projektet at "SSG Standard Solutions Group AB".

The documentation can be found at https://eur01.safelinks.protection.outlook.com/?url=https%3A%2F%2Fprol 7Cbcee8bc2b710439db5bdf5b83846ddee%7C0%7C0%7C638276967873684811%7CUnknown%7CTWFpbGZsbE 7C&sdata=mGs12ZNEDH9xVuEHosyNIgaeKocUWT0eS%2B%2FyEUVTQH4%3D&reserved=0

If you have any questions, please contact our support.

#### **Best Regards**

SSG Standard Solutions Group

https://eur01.safelinks.protection.outlook.com/?url=http%3A%2F%2Fwww.ssg.se%2F&data=05%7C01%7Clina.l 7C638276967873684811%7CUnknown%7CTWFpbGZsb3d8eyJWIjoiMC4wLjAwMDAiLCJQIjoiV2luMzIiLCJBTiI6lk 3D&reserved=0 support@ssg.se Phone: +46 60-14 15 10

### **Projektdeltagare Logga in**

Logga in på det SSG-konto som du har sedan tidigare eller som du just har skapat.

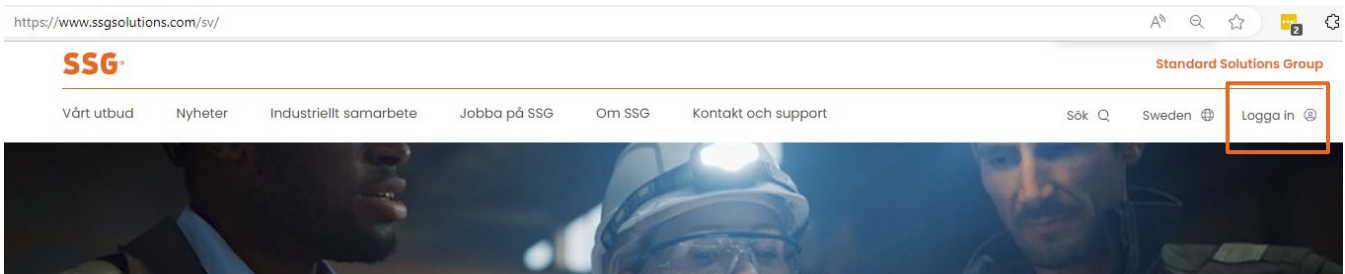

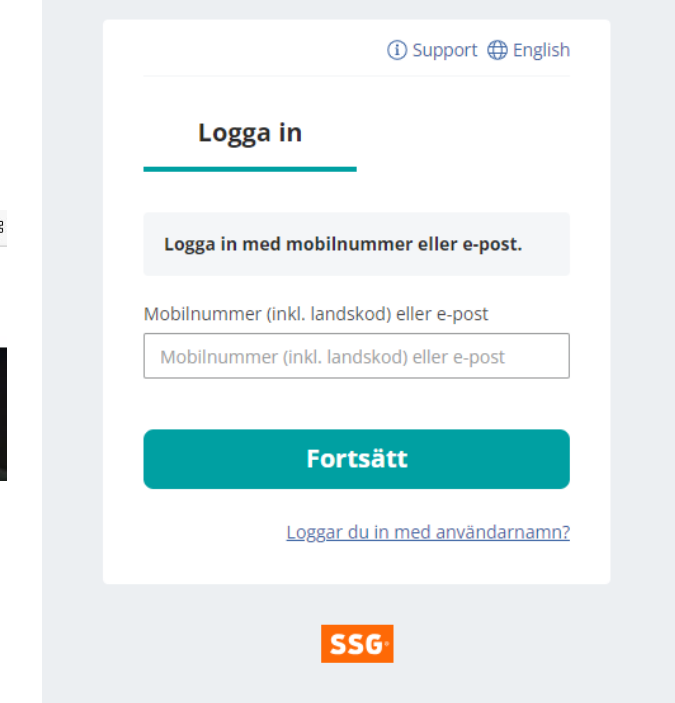

#### **Projektdeltagare Inloggad**

Som projektdeltagare möts du av denna startbild.

Här kan du läsa eventuell information som projektledaren velat förmedla och öppna de dokument som du behöver ta del av.

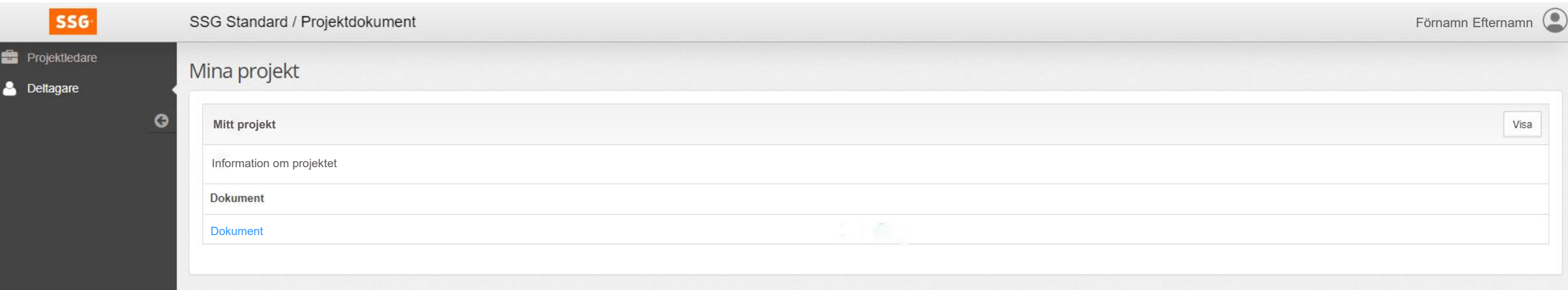

#### **Projektdeltagare Dokument**

SSG Standarder presenteras i tillräcklig upplösning för att kunna läsas på skärm.

Övriga dokument som projektledaren lagt in i Projektdokument presenteras i det format som de lagts upp i.

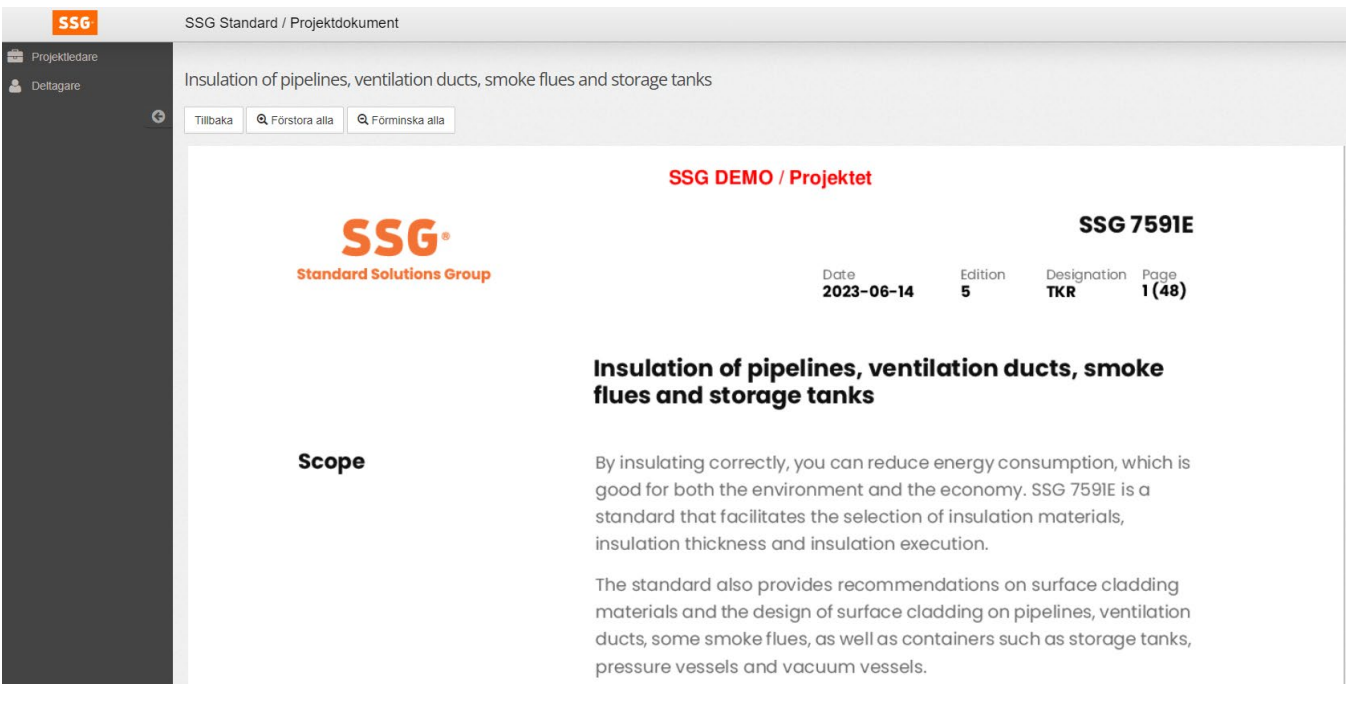

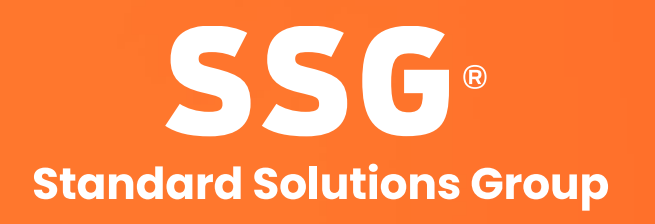

[ssgsolutions.com](https://www.ssgsolutions.com/sv/)